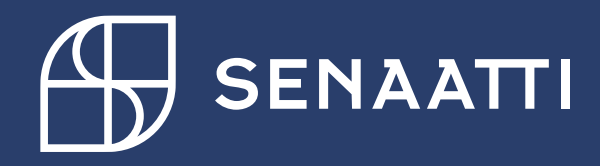

Hankintapyynnön kopionti ja tallentaminen malliksi

4.3.2021

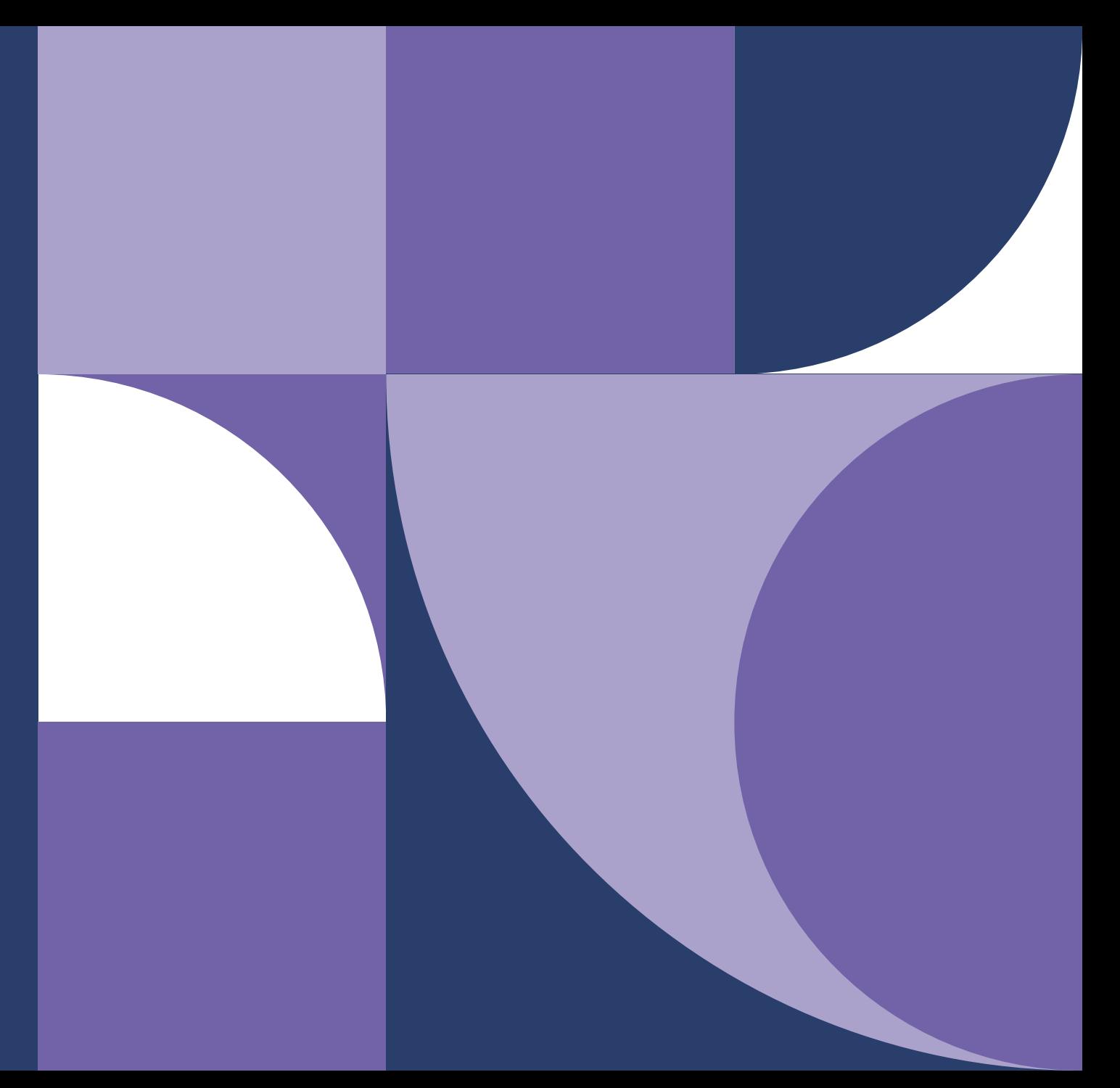

# **Senaatti Handi-ohjeet loppukäyttäjille**

# **Senaatin ulkoiset käyttäjät**

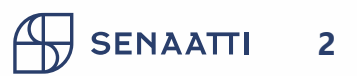

### HANKINTAPYYNNÖN KOPIOINTI ohje

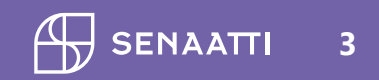

#### **Hankintapyynnön kopiointi**

- Siirry Hankinta-moduuliin
- Siirry Omat hankintapyynnöt Lähetetty toimittajalle
- Etsi hankintapyyntö jonka haluat kopioida
- Ruksi hankintapyyntö
- Kopioi

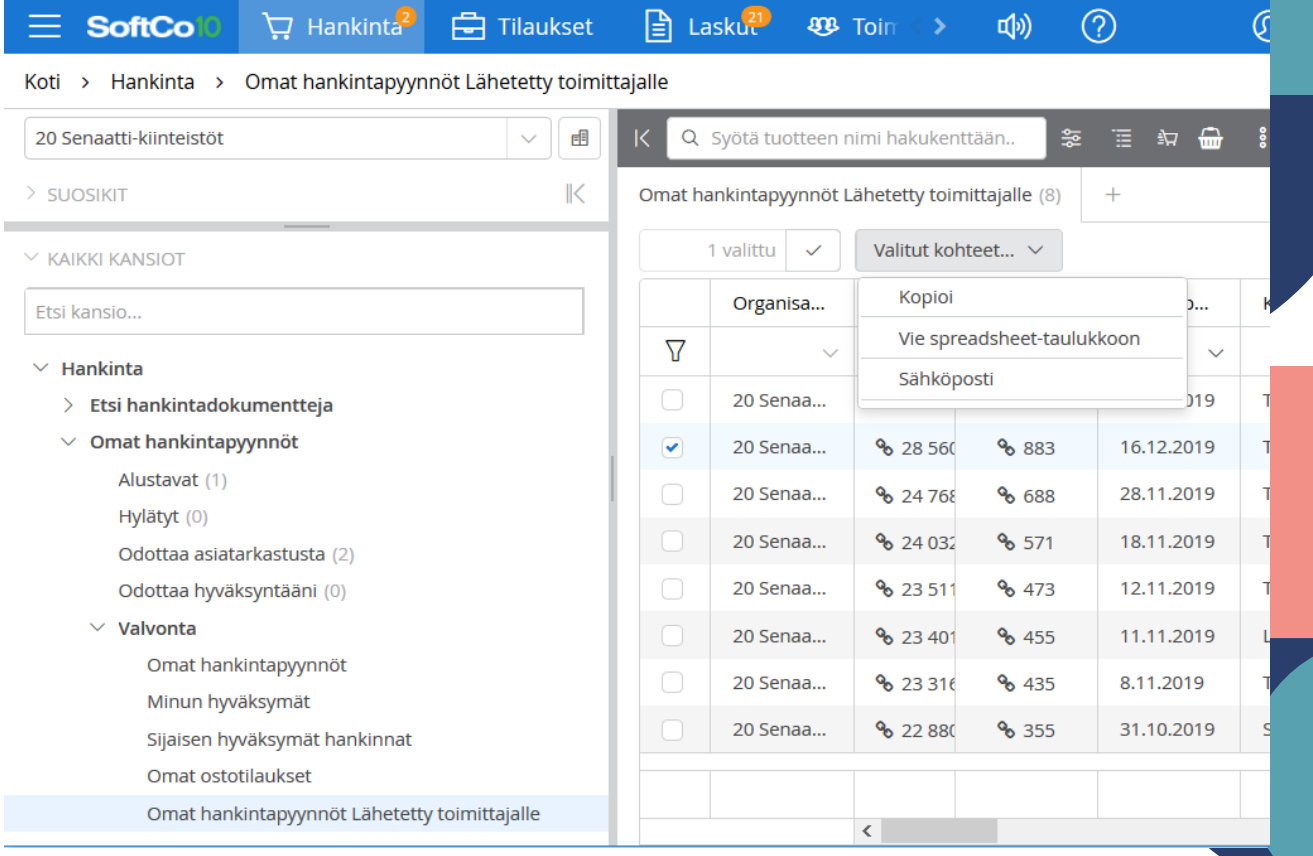

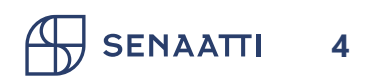

#### **Kopioidun hankintapyynnön käsittely**

- Kopioitu hankintapyyntö löytyy Omat hankintapyynnöt > Alustavat –kansiosta
- Avaa hankintapyyntö klikkaamalla otsikkoa
- Käsittele kuten normaalisti käsittelisit uuden hankintapyynnön
- Huom! Muista tarkistaa omistaja, jos kopioit jonkun toisen hankintapyynnön

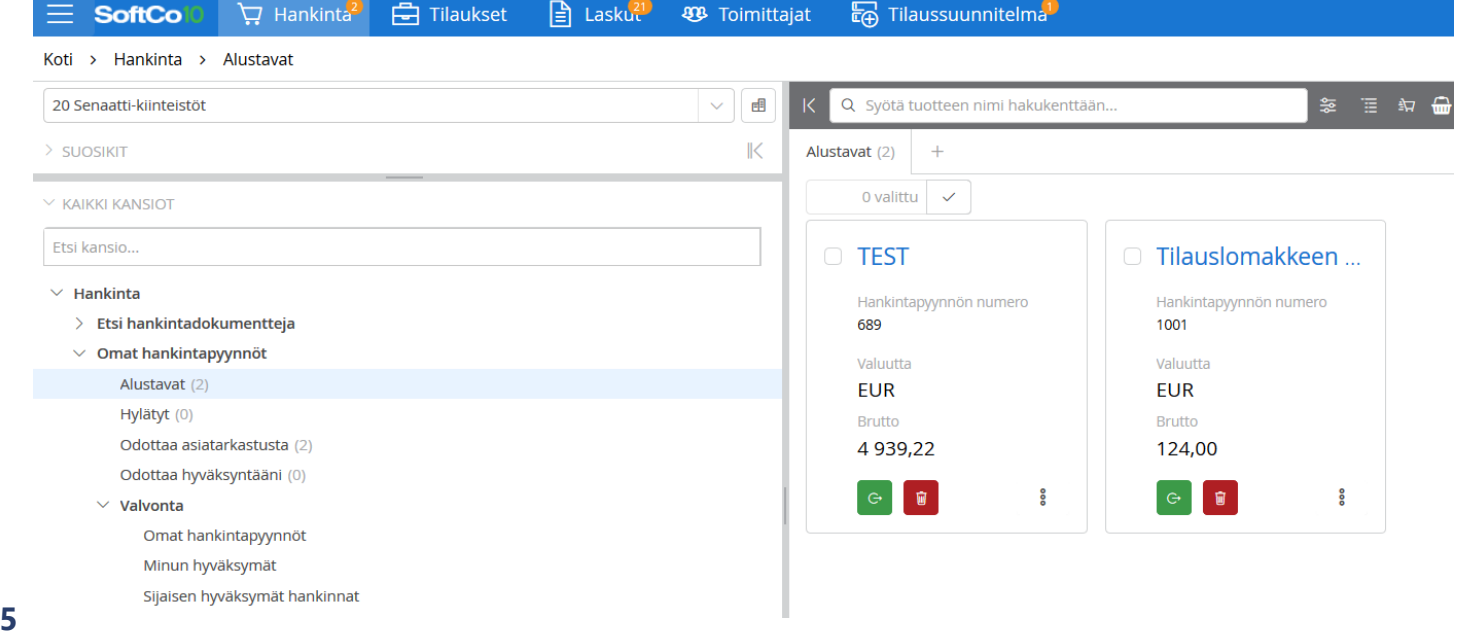

### HANKINTAPYNNÖN TALLENTAMINEN MALLIKSI

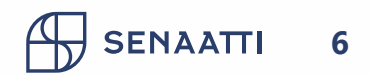

#### **Mallin tallentaminen**

- Siirry Hankinta-moduuliin ja tee tilaus Alustavaan tilaan
- Palaa Alustavat-kansioon
- Täppää tilauksesi

Huomioithan tilauksen kuvauksen nimeämisen selkeästi, koska **mallipohjat näkyvät kaikille**

• Avaa valikko Valitut kohteet ja Tallenna malliksi

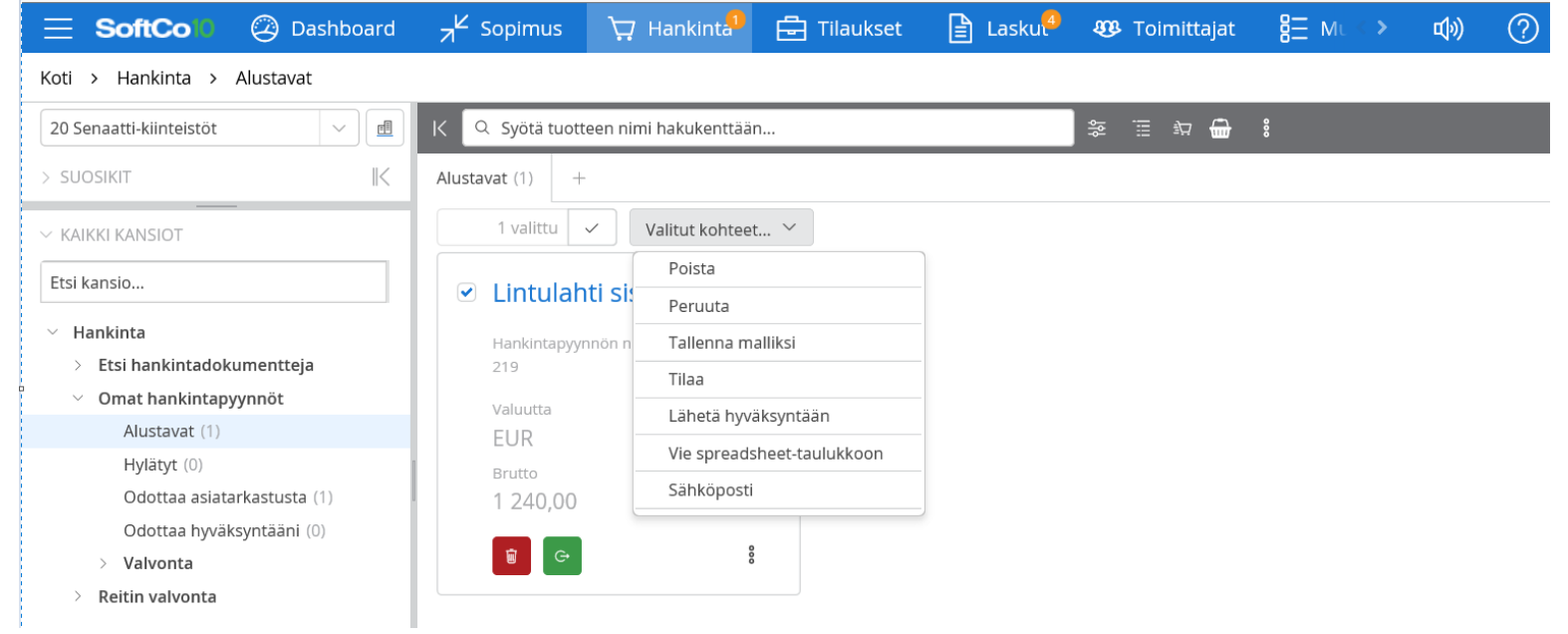

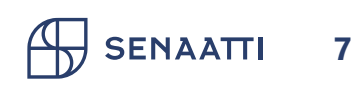

#### **Mallin käyttäminen**

**SENAATTI** 

- Klikkaa yläreunasta Näytä ostoskorin mallipohjat
- Valitse haluamasi mallipohja ja klikkaa vihreää nappia
- Jos haluat hakea mallipohjaa ruudukossa, klikkaa oikeasta reunasta kolmea pistettä ja Näytä listana
- Mallipohjasta muodostuu tilaus ja voit muokata sitä klikkaamalla Jatka

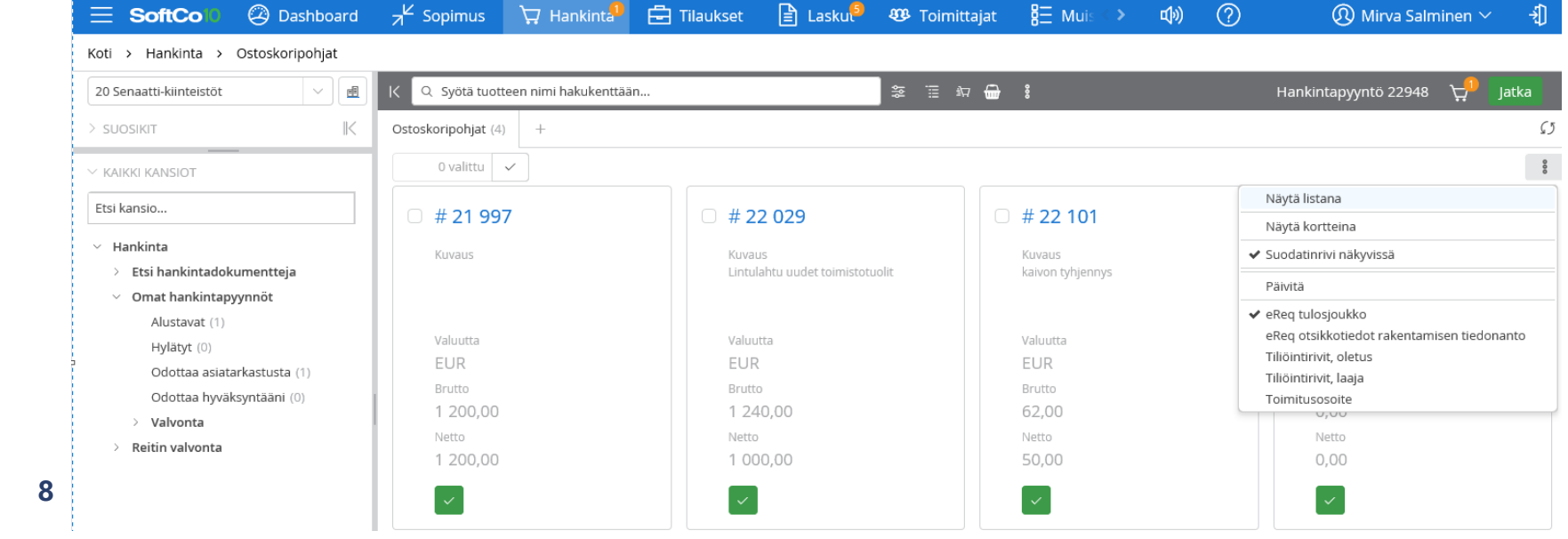

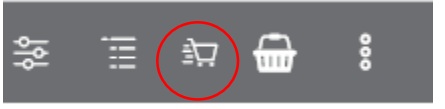

Hankintapyyntö 22948

户

latka

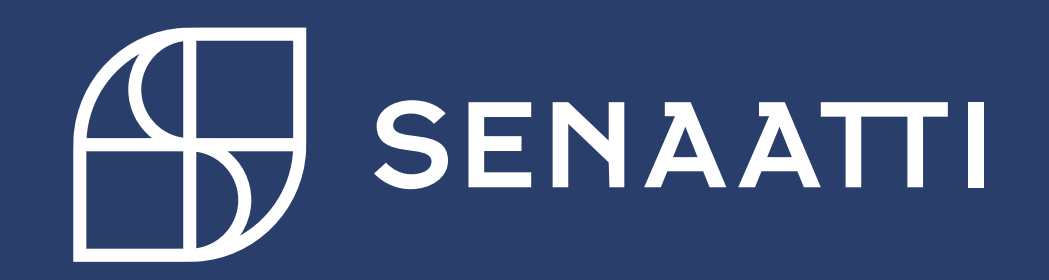